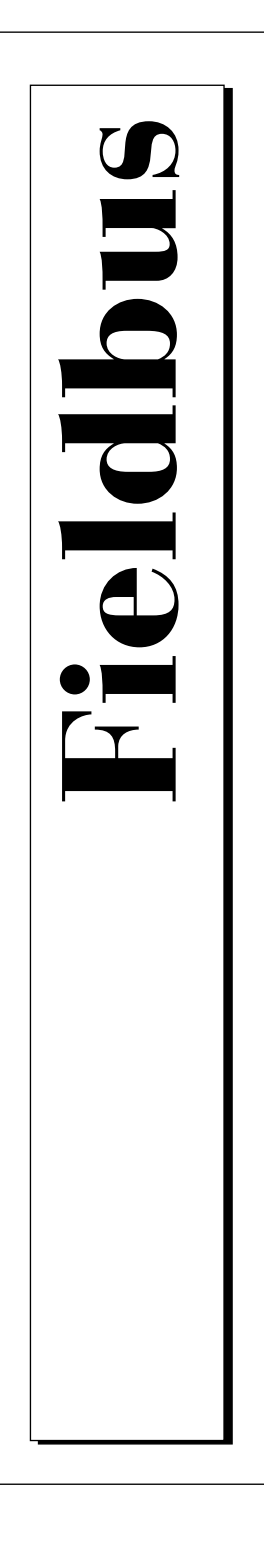

# **Getting Started with Your AT-FBUS and the NI-FBUS Software for Windows NT**

February 1997 Edition Part Number 321014C-01

© Copyright 1995, 1997 National Instruments Corporation. All Rights Reserved.

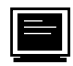

#### **Internet Support**

support@natinst.com E-mail: info@natinst.com FTP Site: ftp.natinst.com Web Address: http://www.natinst.com

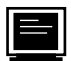

#### **Bulletin Board Support**

BBS United States: (512) 794-5422 BBS United Kingdom: 01635 551422 BBS France: 01 48 65 15 59

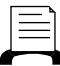

**Fax-on-Demand Support** (512) 418-1111

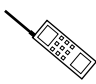

**Telephone Support (U.S.)** Tel: (512) 795-8248 Fax: (512) 794-5678

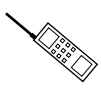

**International Offices**

Australia 03 9879 5166, Austria 0662 45 79 90 0, Belgium 02 757 00 20, Canada (Ontario) 905 785 0085, Canada (Québec) 514 694 8521, Denmark 45 76 26 00, Finland 09 527 2321, France 01 48 14 24 24, Germany 089 741 31 30, Hong Kong 2645 3186, Israel 03 5734815, Italy 02 413091, Japan 03 5472 2970, Korea 02 596 7456, Mexico 5 520 2635, Netherlands 0348 433466, Norway 32 84 84 00, Singapore 2265886, Spain 91 640 0085, Sweden 08 730 49 70, Switzerland 056 200 51 51, Taiwan 02 377 1200, U.K. 01635 523545

#### **National Instruments Corporate Headquarters**

6504 Bridge Point Parkway Austin, TX 78730-5039 Tel: (512) 794-0100

## **Important Information**

#### **Warranty**

The AT-FBUS hardware is warranted against defects in materials and workmanship for a period of one year from the date of shipment, as evidenced by receipts or other documentation. National Instruments will, at its option, repair or replace equipment that proves to be defective during the warranty period. This warranty includes parts and labor.

The media on which you receive National Instruments software are warranted not to fail to execute programming instructions, due to defects in materials and workmanship, for a period of 90 days from date of shipment, as evidenced by receipts or other documentation. National Instruments will, at its option, repair or replace software media that do not execute programming instructions if National Instruments receives notice of such defects during the warranty period. National Instruments does not warrant that the operation of the software shall be uninterrupted or error free.

A Return Material Authorization (RMA) number must be obtained from the factory and clearly marked on the outside of the package before any equipment will be accepted for warranty work. National Instruments will pay the shipping costs of returning to the owner parts which are covered by warranty.

National Instruments believes that the information in this manual is accurate. The document has been carefully reviewed for technical accuracy. In the event that technical or typographical errors exist, National Instruments reserves the right to make changes to subsequent editions of this document without prior notice to holders of this edition. The reader should consult National Instruments if errors are suspected. In no event shall National Instruments be liable for any damages arising out of or related to this document or the information contained in it.

EXCEPT AS SPECIFIED HEREIN, NATIONAL INSTRUMENTS MAKES NO WARRANTIES, EXPRESS OR IMPLIED, AND SPECIFICALLY DISCLAIMS ANY WARRANTY OF MERCHANTABILITY OR FITNESS FOR A PARTICULAR PURPOSE. CUSTOMER'S RIGHT TO RECOVER DAMAGES CAUSED BY FAULT OR NEGLIGENCE ON THE PART OF NATIONAL INSTRUMENTS SHALL BE LIMITED TO THE AMOUNT THERETOFORE PAID BY THE CUSTOMER. NATIONAL INSTRUMENTS WILL NOT BE LIABLE FOR DAMAGES RESULTING FROM LOSS OF DATA, PROFITS, USE OF PRODUCTS, OR INCIDENTAL OR CONSEQUENTIAL DAMAGES, EVEN IF ADVISED OF THE POSSIBILITY THEREOF. This limitation of the liability of National Instruments will apply regardless of the form of action, whether in contract or tort, including negligence. Any action against National Instruments must be brought within one year after the cause of action accrues. National Instruments shall not be liable for any delay in performance due to causes beyond its reasonable control. The warranty provided herein does not cover damages, defects, malfunctions, or service failures caused by owner's failure to follow the National Instruments installation, operation, or maintenance instructions; owner's modification of the product; owner's abuse, misuse, or negligent acts; and power failure or surges, fire, flood, accident, actions of third parties, or other events outside reasonable control.

#### **Copyright**

Under the copyright laws, this publication may not be reproduced or transmitted in any form, electronic or mechanical, including photocopying, recording, storing in an information retrieval system, or translating, in whole or in part, without the prior written consent of National Instruments Corporation.

#### **Trademarks**

BridgeVIEW™, Lookout™, NI-FBUS™, and natinst.com™ are trademarks of National Instruments Corporation.

Product and company names listed are trademarks or trade names of their respective companies.

#### **WARNING REGARDING MEDICAL AND CLINICAL USE OF NATIONAL INSTRUMENTS PRODUCTS**

National Instruments products are not designed with components and testing intended to ensure a level of reliability suitable for use in treatment and diagnosis of humans. Applications of National Instruments products involving medical or clinical treatment can create a potential for accidental injury caused by product failure, or by errors on the part of the user or application designer. Any use or application of National Instruments products for or involving medical or clinical treatment must be performed by properly trained and qualified medical personnel, and all traditional medical safeguards, equipment, and procedures that are appropriate in the particular situation to prevent serious injury or death should always continue to be used when National Instruments products are being used. National Instruments products are NOT intended to be a substitute for any form of established process, procedure, or equipment used to monitor or safeguard human health and safety in medical or clinical treatment.

# **FCC/DOC Radio Frequency Interference Class B Compliance**

This equipment generates and uses radio frequency energy and, if not installed and used in strict accordance with the instructions in this manual, may cause interference to radio and television reception. Classification requirements are the same for the Federal Communications Commission (FCC) and the Canadian Department of Communications (DOC). This equipment has been tested and found to comply with the following two regulatory agencies:

#### **Federal Communications Commission**

This equipment has been tested and found to comply with the limits for a Class B digital device, pursuant to part 15 of the FCC Rules. These limits are designed to provide reasonable protection against harmful interference in a residential installation. This equipment generates, uses and can radiate radio frequency energy and, if not installed and used in accordance with the instructions, may cause harmful interference to radio communications. However, there is no guarantee that interference will not occur in a particular installation. If this equipment does cause harmful interference to radio or television reception, which can be determined by turning the equipment off and on, the user is encouraged to try to correct the interference by one or more of the following measures:

- Reorient or relocate the receiving antenna.
- Increase the separation between the equipment and receiver.
- Connect the equipment into an outlet on a circuit different from that to which the receiver is connected.
- Consult the dealer or an experienced radio/TV technician for help.

#### **Notices to User***: Changes or modifications not expressly approved by National Instruments could void the user's authority to operate the equipment under the FCC Rules.*

*This device complies with the FCC rules only if used with shielded interface cables of suitable quality and construction. National Instruments used such cables to test this device and provides them for sale to the user. The use of inferior or nonshielded interface cables could void the user's authority to operate the equipment under the FCC rules.*

If necessary, consult National Instruments or an experienced radio/television technician for additional suggestions. The following booklet prepared by the FCC may also be helpful: *Interference to Home Electronic Entertainment Equipment Handbook.* This booklet is available from the U.S. Government Printing Office, Washington, DC 20402.

#### **Canadian Department of Communications**

This Class B digital apparatus meets all requirements of the Canadian Interference-Causing Equipment Regulations.

Cet appareil numérique de la classe B respecte toutes les exigences du Règlement sur le matériel brouilleur du Canada.

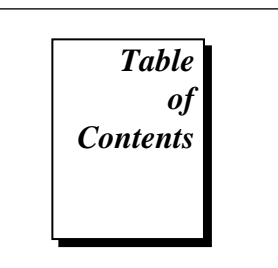

## **About This Manual**

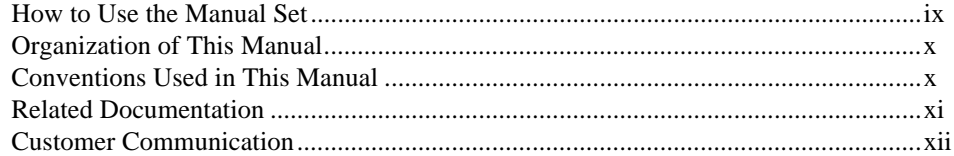

## **Chapter 1 Introduction**

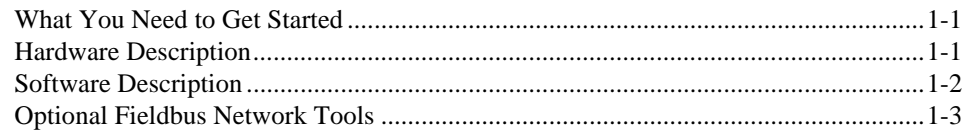

## **Chapter 2**

## **Hardware Installation and Configuration**

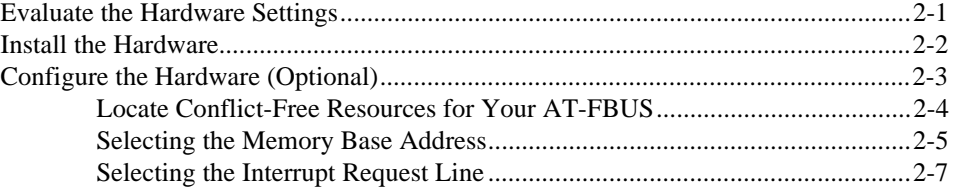

## **Chapter 3 [Software Installation and Configuration](#page-22-0)**

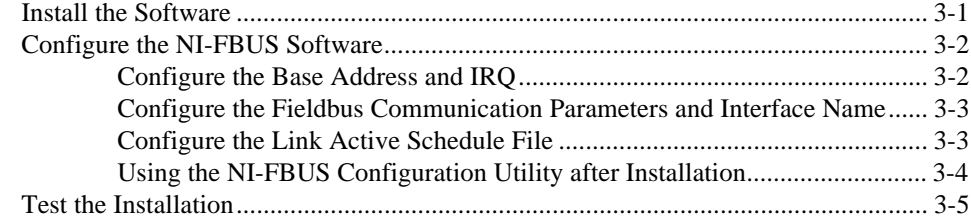

## **Chapter 4**

## **Begin to Use the NI-FBUS Software**

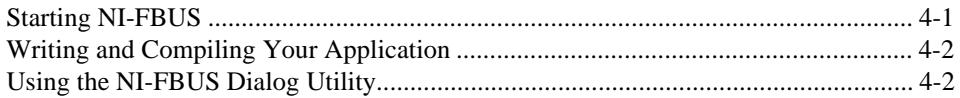

## **Appendix A [Specifications](#page-30-0)**

## **Appendix B [Customer Communication](#page-32-0)**

## **[Glossary](#page-37-0)**

## **Figures**

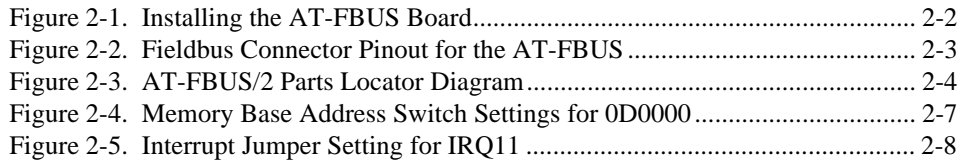

## **Tables**

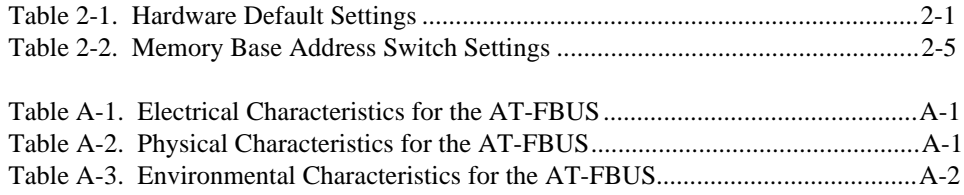

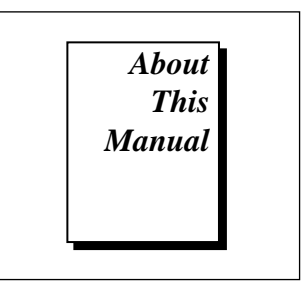

<span id="page-7-0"></span>This manual contains instructions on how to install and configure the National Instruments AT-FBUS interface board and the NI-FBUS software for Windows NT. The AT-FBUS board is intended for use in PCs equipped with 16-bit ISA slots. The NI-FBUS software is intended for use with Windows NT. This manual assumes that you are already familiar with Windows NT.

This manual is included with either the NI-FBUS Communications Manager kit or the NI-FBUS Configurator kit.

## **How to Use the Manual Set**

Use this getting started manual to install and configure your AT-FBUS board and the NI-FBUS software for Windows NT.

Use the *NI-FBUS Function Reference Manual for Windows NT* to look up specific information about NI-FBUS functions, such as input and output parameters, syntax, and error messages.

Use the *NI-FBUS User Manual for Windows NT* to learn how to use the NI-FBUS interface for your application.

If you are using the NI-FBUS Configurator, use the *NI-FBUS Configurator User Manual* to install the NI-FBUS Configurator software for Windows NT.

## <span id="page-8-0"></span>**Organization of This Manual**

This manual is organized as follows:

- Chapter 1, *Introduction*, lists what you need to get started and includes a brief description of the AT-FBUS board and the NI-FBUS software.
- Chapter 2, *Hardware Installation and Configuration*, contains instructions on how to install and configure your AT-FBUS board.
- Chapter 3, *Software Installation and Configuration*, contains instructions on how to install and configure your NI-FBUS software for Windows NT.
- Chapter 4, *Begin to Use the NI-FBUS Software*, helps you get started using the NI-FBUS software for Windows NT.
- Appendix A, *Specifications,* describes the electrical, physical, and environmental characteristics of the AT-FBUS hardware and the recommended operating conditions.
- Appendix B, *Customer Communication*, contains forms you can use to request help from National Instruments or to comment on our products and manuals.
- The *Glossary* contains an alphabetical list and description of terms used in this manual, including abbreviations, acronyms, metric prefixes, mnemonics, and symbols.

## **Conventions Used in This Manual**

This manual uses the following conventions:

» The » symbol leads you through nested menu items and dialog box options to a final action. The sequence **File»Page Setup»Options» Substitute Fonts** directs you to pull down the **File** menu, select the **Page Setup** item, select **Options**, and finally select the **Substitute Fonts** options from the last dialog box. AT-FBUS In this manual, the term *AT-FBUS* refers to both the single-port AT-FBUS board and the dual-port AT-FBUS/2 board, unless otherwise indicated.

<span id="page-9-0"></span>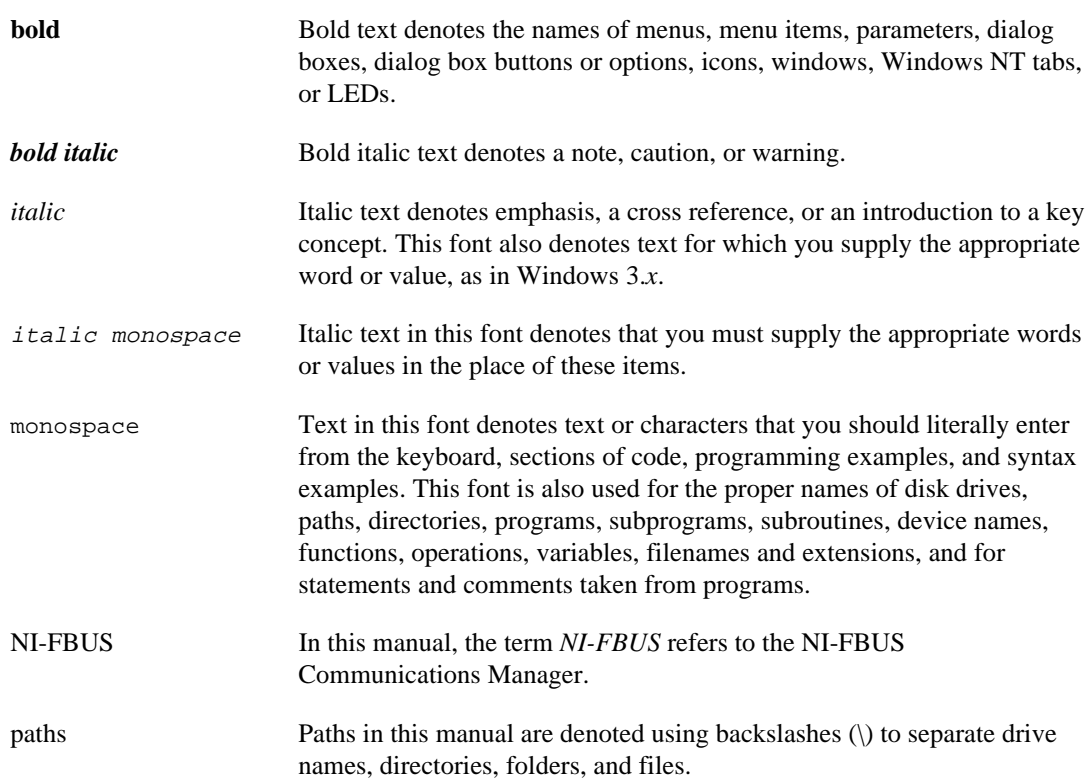

## **Related Documentation**

The following documents contain information that you may find helpful as you read this manual:

- *Fieldbus Standard for Use in Industrial Control Systems, Part 2, ISA-S50.02.1992*
- *Fieldbus Foundation Specification*
- *Fieldbus Foundation System Management Services*
- *Function Block Application Process, Part 1*
- *Function Block Application Process, Part 2*

## <span id="page-10-0"></span>**Customer Communication**

National Instruments wants to receive your comments on our products and manuals. We are interested in the applications you develop with our products, and we want to help if you have problems with them. To make it easy for you to contact us, this manual contains comment and configuration forms for you to complete. These forms are in Appendix B, *Customer Communication*, at the end of this manual.

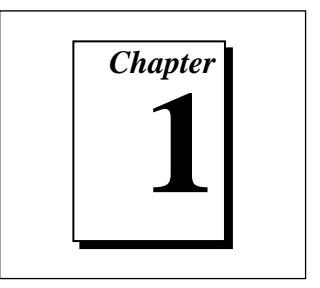

# <span id="page-11-0"></span>**Introduction**

This chapter lists what you need to get started and includes a brief description of the AT-FBUS board and the NI-FBUS software.

## **What You Need to Get Started**

To install your NI-FBUS software, you need the following items:

- □ AT-FBUS plug-in board
- ❑ Cable compliant with the *Fieldbus Standard for Use in Industrial Control Systems, Part 2, ISA-S50.02.1992*
- ❑ Installation disks
- ❑ Windows NT version 3.51 or 4.0 installed on your computer

## **Hardware Description**

The AT-FBUS is a plug-in board that handles communication between network-configurable devices that comply with the Fieldbus Foundation H1 specification and a PC AT-compatible computer that has 16-bit ISA slots. The AT-FBUS uses the Intel 386EX embedded processor, shared memory, and an interrupt to communicate with its driver. The AT-FBUS supports the fieldbus transfer rate of 31.25 kb/s.

The single-port AT fieldbus interface is called the *AT-FBUS* and the dual-port AT fieldbus interface is called the *AT-FBUS/2*. In this manual, the term *AT-FBUS* refers to both the single-port AT-FBUS board and the dual-port AT-FBUS/2 board, unless otherwise indicated.

## <span id="page-12-0"></span>**Software Description**

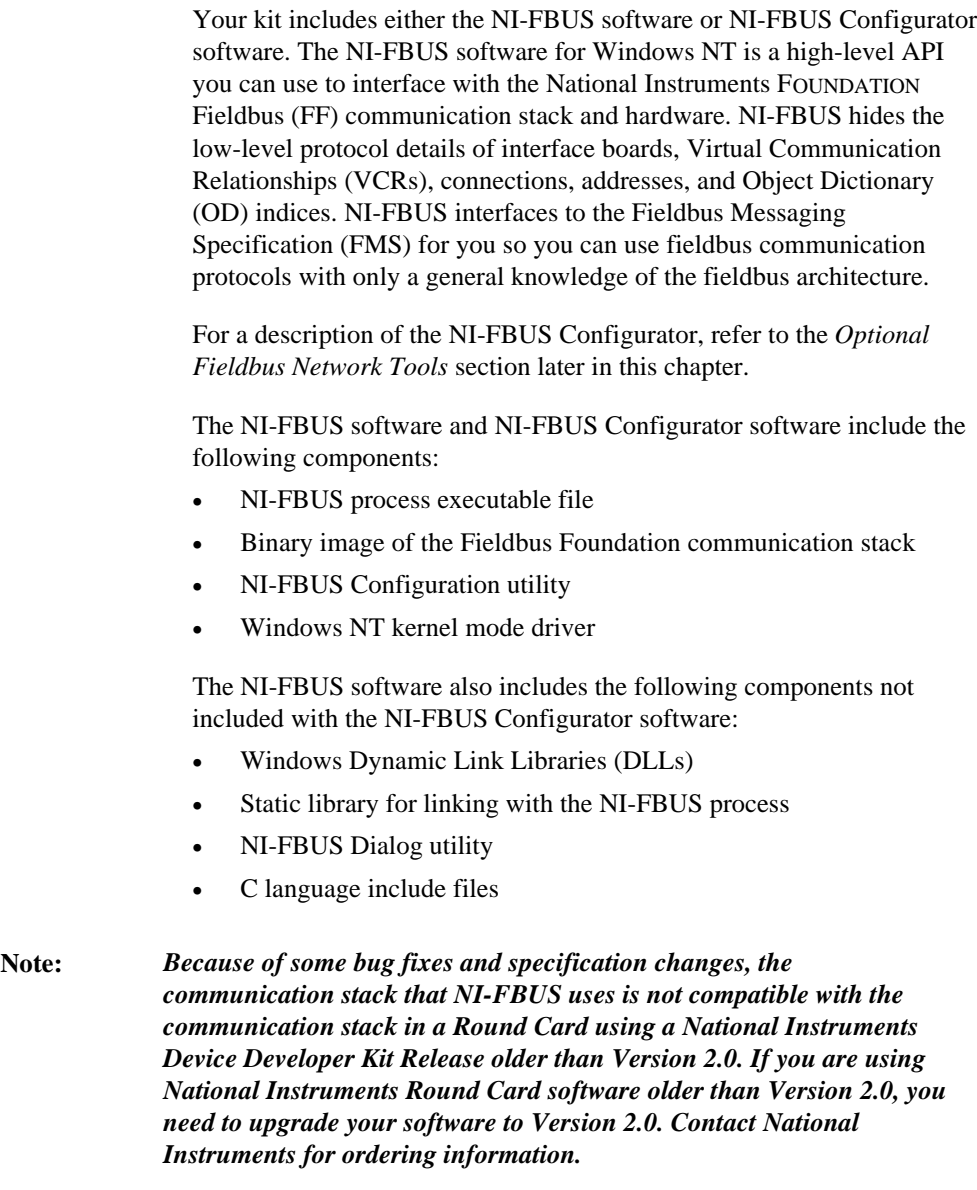

 $\mathbb{C}$ 

## <span id="page-13-0"></span>**Optional Fieldbus Network Tools**

Your kit includes either the NI-FBUS software or NI-FBUS Configurator software for Windows NT. In addition, you can order the NI-FBUS Monitor, BridgeVIEW, and Lookout. If you have not already done so, you can also order the NI-FBUS Configurator.

The NI-FBUS Monitor helps you monitor and debug fieldbus data traffic. It symbolically decodes data packets from the fieldbus, monitors the live list, and performs statistical analysis of packets. You can use the NI-FBUS Monitor to debug device and host applications. To order the NI-FBUS Monitor, contact National Instruments.

The NI-FBUS Configurator helps you configure a fieldbus network. It also provides a graphical environment for you to configure function block linkages, and to set data values and tags. It can automatically generate the schedule for the network, and can configure field devices and hosts to transmit and receive alarms and trends. If you have not already ordered the NI-FBUS Configurator, contact National Instruments for availability information.

BridgeVIEW helps you perform data acquisition and analysis, create a man-machine interface (MMI), or develop an advanced supervisory control application in a graphical development environment. BridgeVIEW includes real-time process monitoring, historical trending, alarm and event reporting, online configuration, and PLC connectivity. To order BridgeVIEW, contact National Instruments.

Lookout helps you create graphical representations on a computer screen of real-world devices such as switches, dial gauges, chart recorders, pushbuttons, knobs, sliders, and meters. After linking these images to your field instruments, you can configure Lookout to generate alarms, log data to disk, animate custom graphics, print reports, automatically adjust setpoints, historically trend information, warn operators of malfunctions, and so on. To order Lookout, contact National Instruments.

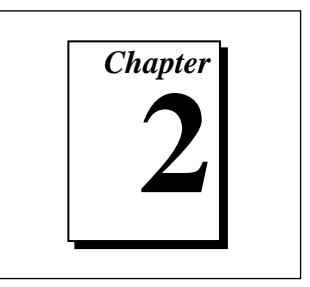

# <span id="page-14-0"></span>**Hardware Installation and Configuration**

This chapter contains instructions on how to install and configure your AT-FBUS board.

<span id="page-14-1"></span>

**Warning:** *Before you remove the board from the package, touch the antistatic plastic package to a metal part of your system chassis to discharge electrostatic energy, which can damage several components on your AT-FBUS board.*

## **Evaluate the Hardware Settings**

Table 2-1 shows the default hardware settings for the AT-FBUS board.

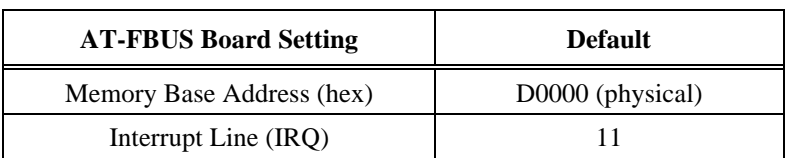

**Table 2-1.** Hardware Default Settings

The AT-FBUS board default settings are suitable for most PC AT-compatible computer systems. However, if these default settings conflict with another device in your system, or if you need to install more than one AT-FBUS board, you must change the default settings before you install the board.

To change the default settings of the AT-FBUS board, refer to the *Configure the Hardware (Optional)* section of this chapter. If you do not need to reconfigure the board, proceed to the next section, *Install the Hardware*.

## <span id="page-15-1"></span><span id="page-15-0"></span>**Install the Hardware**

To install the AT-FBUS board, complete the following steps:

- 1. Power off your computer. Keep the computer plugged in so that it remains grounded while you install the AT-FBUS board.
- 2. Remove the top cover or access port of the I/O channel.
- 3. Remove the expansion slot cover on the back panel of the computer.
- 4. As shown in Figure 2-1, insert the AT-FBUS board into any unused 16-bit ISA slot with the fieldbus connector sticking out of the opening on the back panel. It might be a tight fit, but do not force the board into place.

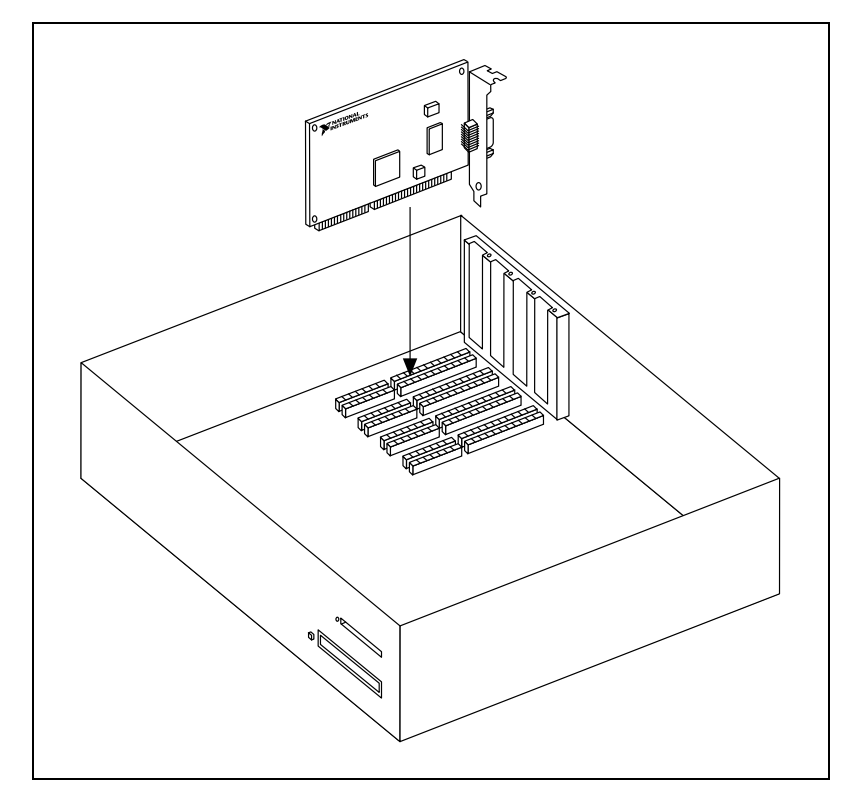

**Figure 2-1.** Installing the AT-FBUS Board

- 5. Screw the mounting bracket of the AT-FBUS board to the back panel rail of the computer.
- 6. Check the installation.
- <span id="page-16-1"></span>7. Replace the top cover or access port to the I/O channel.
- 8. Connect the AT-FBUS to the fieldbus network.

If you want to make your own fieldbus cable, make sure that it uses pins 6 and 7 for the fieldbus signals, as specified in the *Fieldbus Standard for Use in Industrial Control Systems, Part 2, ISA-S50.02.1992*. See Figure 2-2 for the connector pinout of the AT-FBUS.

<span id="page-16-0"></span>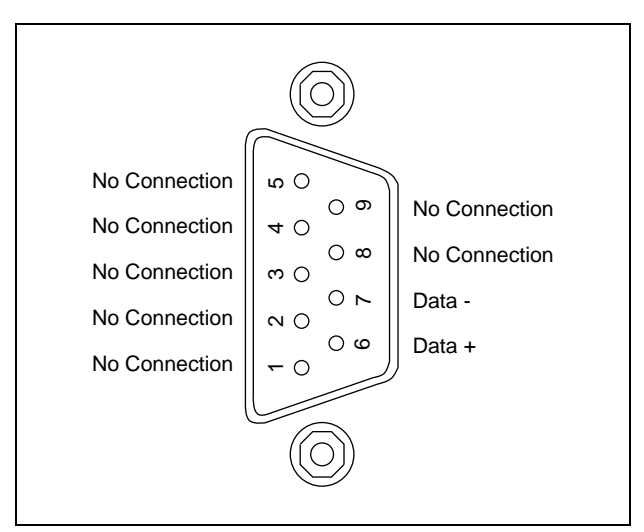

**Figure 2-2.** Fieldbus Connector Pinout for the AT-FBUS

#### ℾ₱ **Note:** *On the AT-FBUS/2, the top connector is port 1 and the lower connector is port 2.*

9. Power on your computer.

After you have installed your AT-FBUS board, and you are ready to install the NI-FBUS software, refer to Chapter 3, *Software Installation and Configuration*, for instructions on how to install the software.

## **Configure the Hardware (Optional)**

Follow the instructions in this section if you need to change the hardware default settings of the AT-FBUS board. Refer to the *Evaluate the Hardware Settings* section at the beginning of this chapter for reasons to change the default settings of your AT-FBUS board.

Figure 2-3 shows the location of the switches, jumpers, and two connectors on the AT-FBUS/2 board. However, if you are using the AT-FBUS, your board has only one connector.

<span id="page-17-1"></span><span id="page-17-0"></span>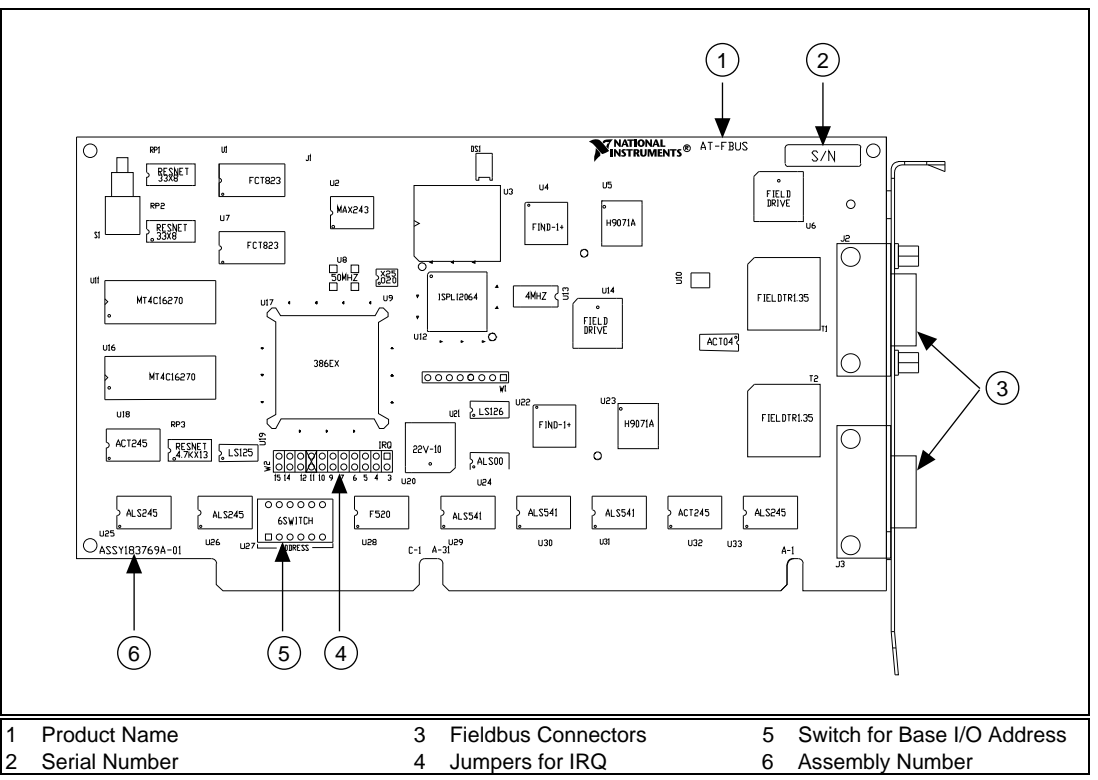

**Figure 2-3.** AT-FBUS/2 Parts Locator Diagram

## **Locate Conflict-Free Resources for Your AT-FBUS**

To locate conflict-free resources, you can use the Microsoft utility Windows NT Diagnostics. This utility lists the I/O port addresses, interrupt levels, and DMA channels that your system is currently using. The resources not listed by this utility are conflict-free; you can use them for your fieldbus interface. To use this utility, double-click on the **Windows NT Diagnostics** icon in the **Administrative Tools** program group.

## <span id="page-18-1"></span><span id="page-18-0"></span>**Selecting the Memory Base Address**

The AT-FBUS board is a memory-mapped device, which means that the driver software can use the AT-FBUS memory registers as if they were standard memory. The memory base address of the AT-FBUS is the first position in the total memory address space occupied by the AT-FBUS.

The AT-FBUS is configured to use memory base address D0000 hex by default. With this setting, the board uses the memory space from D0000 hex through D4000 hex. If this address range is already used by another device, or if you are installing more than one board, complete the following steps to reconfigure the memory base address setting. If you are installing more than one AT-FBUS board, each board must use a unique memory base address. Your computer's conventional DRAM and all other devices cannot use the memory space you assign to the AT-FBUS board.

1. Choose a new memory base address.

You can configure the AT-FBUS to use lower or upper memory. Lower memory is the memory residing in the first megabyte of address space. Upper memory is any memory that resides above the first megabyte. Because the AT bus can only access the first 16 MB of address space, and the AT-FBUS must have a unique base address in memory, you must have 8 MB or less of DRAM in your machine to place the AT-FBUS in upper memory. If these conditions are met, you must locate the AT-FBUS above your conventional memory and below the 16 MB upper limit for addresses.

Table 2-2 lists the possible switch settings, the corresponding memory base address, and the memory space used for each setting. *Bold italic* denotes the default setting.

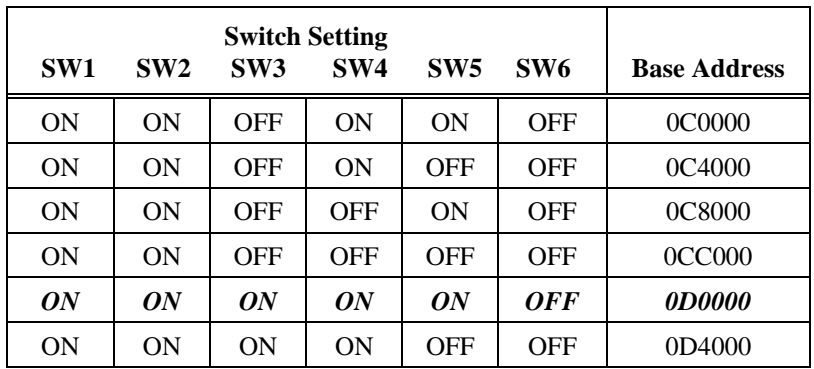

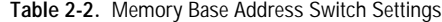

| SW1        | SW <sub>2</sub> | SW <sub>3</sub> | <b>Switch Setting</b><br>SW <sub>4</sub> | SW <sub>5</sub> | SW <sub>6</sub> | <b>Base Address</b> |
|------------|-----------------|-----------------|------------------------------------------|-----------------|-----------------|---------------------|
| ON         | ON              | ON              | OFF                                      | ON              | <b>OFF</b>      | 0D8000              |
| ON         | ON              | ON              | <b>OFF</b>                               | <b>OFF</b>      | <b>OFF</b>      | 0DC000              |
| ON         | <b>OFF</b>      | OFF             | ON                                       | ON              | OFF             | 0E0000              |
| ON         | <b>OFF</b>      | <b>OFF</b>      | ON                                       | <b>OFF</b>      | <b>OFF</b>      | 0E4000              |
| ON         | <b>OFF</b>      | <b>OFF</b>      | <b>OFF</b>                               | ON              | <b>OFF</b>      | 0E8000              |
| ON         | <b>OFF</b>      | OFF             | <b>OFF</b>                               | OFF             | <b>OFF</b>      | 0EC000              |
| ON         | <b>OFF</b>      | ON              | ON                                       | <b>ON</b>       | <b>OFF</b>      | 0F0000              |
| ON         | <b>OFF</b>      | ON              | ON                                       | <b>OFF</b>      | <b>OFF</b>      | 0F4000              |
| ON         | <b>OFF</b>      | ON              | <b>OFF</b>                               | ON              | <b>OFF</b>      | 0F8000              |
| ON         | <b>OFF</b>      | ON              | OFF                                      | <b>OFF</b>      | OFF             | 0FC000              |
| <b>OFF</b> | ON              | <b>OFF</b>      | <b>ON</b>                                | <b>ON</b>       | <b>OFF</b>      | 8C0000              |
| <b>OFF</b> | ON              | <b>OFF</b>      | ON                                       | OFF             | <b>OFF</b>      | 8C4000              |
| <b>OFF</b> | ON              | OFF             | <b>OFF</b>                               | <b>ON</b>       | <b>OFF</b>      | <b>8C8000</b>       |
| <b>OFF</b> | ON              | <b>OFF</b>      | <b>OFF</b>                               | <b>OFF</b>      | <b>OFF</b>      | <b>8CC000</b>       |
| OFF        | ON              | OΝ              | ON                                       | ON              | OFF             | 8D0000              |
| <b>OFF</b> | ON              | ON              | ON                                       | OFF             | <b>OFF</b>      | 8D4000              |
| <b>OFF</b> | ON              | ON              | <b>OFF</b>                               | ON              | <b>OFF</b>      | 8D8000              |
| OFF        | OΝ              | OΝ              | OFF                                      | OFF             | OFF             | 8DC000              |
| OFF        | <b>OFF</b>      | OFF             | ON                                       | ON              | <b>OFF</b>      | <b>8E0000</b>       |
| <b>OFF</b> | <b>OFF</b>      | <b>OFF</b>      | ON                                       | <b>OFF</b>      | <b>OFF</b>      | 8E4000              |
| OFF        | OFF             | OFF             | OFF                                      | ON              | OFF             | <b>8E8000</b>       |
| OFF        | <b>OFF</b>      | OFF             | OFF                                      | OFF             | OFF             | <b>8EC000</b>       |
| <b>OFF</b> | <b>OFF</b>      | ON              | ON                                       | ON              | <b>OFF</b>      | 8F0000              |
| <b>OFF</b> | <b>OFF</b>      | ON              | ON                                       | OFF             | <b>OFF</b>      | 8F4000              |
| <b>OFF</b> | OFF             | ON              | OFF                                      | ΟN              | OFF             | 8F8000              |
| <b>OFF</b> | <b>OFF</b>      | ON              | <b>OFF</b>                               | <b>OFF</b>      | <b>OFF</b>      | <b>8FC000</b>       |

**Table 2-2.** Memory Base Address Switch Settings (Continued)

- <span id="page-20-1"></span>2. Locate the memory base address switch on your AT-FBUS board. Refer to Figure 2-3, *AT-FBUS/2 Parts Locator Diagram.*
- <span id="page-20-0"></span>3. Change the switch settings to configure the AT-FBUS board to the new memory base address as shown in Table 2-2. See Figure 2-4 for the default switch settings.

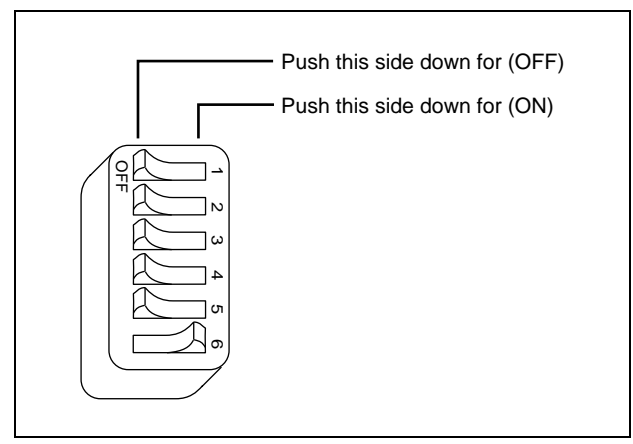

**Figure 2-4.** Memory Base Address Switch Settings for 0D0000

4. Record your new settings on the *Hardware and Software Configuration Form* in Appendix B, *Customer Communication*, for future reference.

## **Selecting the Interrupt Request Line**

PC AT-compatible computers have a series of interrupt lines available to devices. Devices use interrupts to get immediate service from the CPU for asynchronous events. Your AT-FBUS board and the NI-FBUS software use interrupts to get service from the CPU when necessary.

If there are no interrupt request lines available in your system, you can configure the AT-FBUS not to use interrupts by removing the jumper completely. If you remove the jumper, NI-FBUS periodically polls your board.

By default, the AT-FBUS board uses interrupt request line 11. Figure 2-5 shows the setting for IRQ11.

<span id="page-21-0"></span>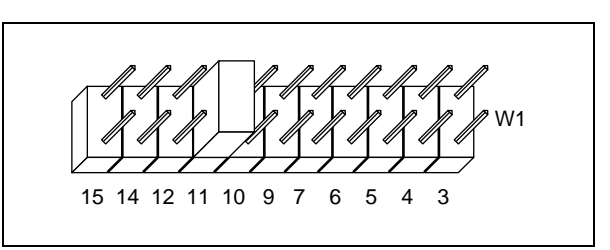

**Figure 2-5.** Interrupt Jumper Setting for IRQ11

If this is not an acceptable setting or if you are installing more than one board, complete the following steps to reconfigure the interrupt request line.

#### **Note:** *The AT-FBUS cannot use an interrupt line that another device in your system is already using.*

1. Choose a new interrupt request line (IRQ) setting.

You can configure the AT-FBUS board to use any of the following interrupt lines: IRQ3, 4, 5, 6, 7, 9, 10, 11, 12, 14, or 15.

If you are installing more than one AT-FBUS board, each board must be configured to use a unique IRQ level. The AT-FBUS requires the use of interrupts to work with your NI-FBUS software properly.

- 2. Find the jumpers that set the interrupt request line. Refer to Figure 2-3, *AT-FBUS/2 Parts Locator Diagram.* The jumpers are located on the lower edge of your AT-FBUS board. The number on the board under each pair of pins corresponds to an AT bus interrupt level.
- 3. Change the jumper settings to configure the AT-FBUS board to the new interrupt request line. Place the jumper on the pair of pins directly above the number of the interrupt level you want.
- 4. Record your new settings on the *Hardware and Software Configuration Form* in Appendix B, *Customer Communication*, for future reference.

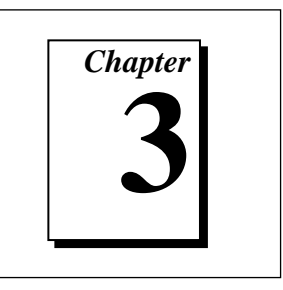

# <span id="page-22-0"></span>**Software Installation and Configuration**

This chapter contains instructions on how to install and configure your NI-FBUS software for Windows NT.

## **Install the Software**

After you have installed and configured the hardware, you are ready to install the NI-FBUS software.

Before you install your NI-FBUS software, you must know the base address and IRQ settings of your AT-FBUS hardware. To read your base address from your board switch settings, use Table 2-2. To read your IRQ line from your board, look at the number printed on the board under the jumper.

**Caution:** *If you reinstall the NI-FBUS software over an existing version, you lose any existing board and port configuration information. Before you reinstall the NI-FBUS software, write down your board configuration. Also, if you changed any port configuration parameters from their defaults, write down the new parameters.*

> Complete the following steps to run the software installation program for either the NI-FBUS or NI-FBUS Configurator software:

- 1. Log in as Administrator or as a user that has Administrator privileges.
- 2. Insert installation disk 1 into an unused drive.
- 3. In the **Run...** dialog box, type the following:

<sup>x</sup>:\setup

where  $x$  is the letter of the drive containing the disk (usually a or b).

The interactive setup program takes you through the necessary steps to install the software.

By default, the installation program installs the software into the nifbus directory. You can change this directory if you want to install the NI-FBUS software into a different directory.

The installation program copies nifb.dll and drvintf.dll into your Windows directory, and it copies the nifb. sys kernel mode driver into the drivers directory. The installation program also adds information to the Windows NT Registry.

After it copies the software components to the appropriate directories, the installation program starts the NI-FBUS Configuration utility. Proceed to the next section, *Configure the NI-FBUS Software*.

## <span id="page-23-0"></span>**Configure the NI-FBUS Software**

When you install the NI-FBUS software, the installation program starts the NI-FBUS Configuration utility.

## **Configure the Base Address and IRQ**

To add, view, or change your base address or IRQ settings, complete the following steps:

- 1. In the **NI-FBUS Config** window, select the icon of the board you want to change and click on the **Edit** button. If you are adding a board, click on the **Add a Board** button.
- 2. Choose **ISA** as the **Bus Type**. The NI-FBUS Configuration utility displays the default base address and IRQ line.
- 3. Change the default settings if they do not match the settings on your board. The settings must match the settings on your hardware.

If you have configured your AT-FBUS not to use interrupts, select zero from the **IRQ** drop-down list, and check the **Polled Mode** checkbox.

4. Select the number of ports that matches your AT-FBUS. For example, select 2 ports for the AT-FBUS/2.

## <span id="page-24-0"></span>**Configure the Fieldbus Communication Parameters and Interface Name**

You must assign a unique address and a unique physical device tag to each of your fieldbus interfaces. Your interface must be at a fixed address or a visitor address for you to start using NI-FBUS.

To assign addresses and tags using the NI-FBUS Configuration utility, click on the port you want to edit, and click on the **Edit** button. The NI-FBUS Configuration utility displays the default logical interface name and some configuration information. Change these settings if necessary.

If you want to assign a fixed address to your fieldbus interface, choose **Fixed Address** and enter a value in the range 0x10 to 0xF7. If you want your interface to be a temporary device that you do not intend to connect to the fieldbus for an extended time, choose **Visitor Address**. If you want a fieldbus network configuration utility to assign an address to your interface over the fieldbus, choose **Default Address**.

Enter a unique tag at the **Device Tag** prompt. You may leave this empty if you have set the address to **Default Address** and you want a fieldbus network configuration utility to assign a tag over the fieldbus.

NI-FBUS assigns default values for other communication parameters. Click on the **Advanced** button to view or change these parameters.

You do not have to reenter these configuration parameters every time you power up your PC because NI-FBUS saves them. NI-FBUS also saves changes made to these parameters over the fieldbus.

## **Configure the Link Active Schedule File**

If you are using the NI-FBUS Configurator, you should not configure the Link Active Schedule file; continue to the next section, *Using the NI-FBUS Configuration Utility after Installation*. Or if you do not want to do scheduling or use publishers and subscribers, continue to the next section. If you want to do scheduling and use publishers and subscribers, you must configure the Link Active Schedule file. Refer to Appendix A, *Configuring the Link Active Schedule File*, in the *NI-FBUS User Manual for Windows NT*, and then test the NI-FBUS software installation, as described in the *Test the Installation* section later in this chapter.

## <span id="page-25-0"></span>**Using the NI-FBUS Configuration Utility after Installation**

You should use the NI-FBUS Configuration utility after installation in the following cases:

- To add or remove a fieldbus interface
- To change the software settings to match your physical hardware settings
- To view or change your software configuration settings

The NI-FBUS Configuration utility (fbconf.exe) helps you to configure the following information:

- Hardware information
	- Number of boards
	- Base address of each board
	- IRQ line assigned to each board
- Logical name for each fieldbus interface (port); you can use this information to access the port using the logical name
- Device Description (DD) information
	- Base directory for DDs
	- Location of the standard text dictionary

You need to change this DD information only if you use NI-FBUS to communicate with devices that have manufacturer-specific blocks or parameters, meaning that you have device-manufacturer-supplied DDs.

• Fieldbus communication parameters for each fieldbus interface

To start the NI-FBUS Configuration utility, do one of the following:

- If you are using Windows NT 3.51, double-click on the **fbconf** icon, which is part of the NI-FBUS program group, created in your Program Manager during installation.
- If you are using Windows NT 4.0, select **Start»Programs»NI-FBUS»NI-FBUS Config**.
- To use the command prompt, enter the command fbconf.exe to start the NI-FBUS Configuration utility executable, which is located in the utils subdirectory of your NI-FBUS installation directory.

## <span id="page-26-0"></span>**Test the Installation**

To make sure that your NI-FBUS software is installed correctly and is working properly, complete the following steps:

- 1. After you configure your installation, restart Windows NT. You must restart your computer before you can use the NI-FBUS software.
- 2. Start the kernel-mode device driver nifb by entering the following command at the command prompt:

net start nifb

You can also start nifb by selecting **Start»Settings»Control Panel»Devices»nifb** and clicking on the **Start** button.

3. Start the nifb process by double-clicking on the **NIFB** icon.

On successful startup, NI-FBUS displays a message saying that the process started up successfully, and the title bar of the **nifb** window changes to **NIFB (running)**.

If NI-FBUS does not start up successfully, the base address, the IRQ line, or network address is incorrect. Start the NI-FBUS Configuration utility by following the instructions in the *Using the NI-FBUS Configuration Utility after Installation* section, and make sure that the hardware and software settings match. Also, make sure that your network address is unique.

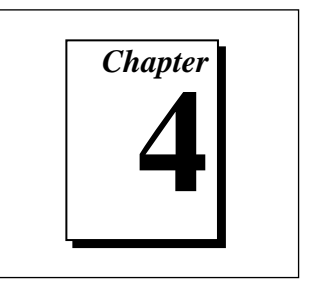

# <span id="page-27-0"></span>**Begin to Use the NI-FBUS Software**

This chapter helps you get started using the NI-FBUS software for Windows NT

## **Starting NI-FBUS**

The nift process must be running in order to run an application that uses NI-FBUS.

If you have not done so already, you must restart the nifb kernel-mode driver manually, as follows. The installation program defines the StartupType for the driver as Manual.

1. Stop the kernel-mode device driver nifb by entering the following command at the command prompt:

net stop nifb

2. Start nifb by entering the following command at the command prompt:

net start nifb

You can also start nifb by selecting **Start»Settings»Control Panel»Devices»nifb** and clicking on the **Start** button.

3. Start the nifb process by double-clicking on the **NIFB** icon.

If NI-FBUS does not start up, and displays the message Unable to download stack to board X, you might have a memory base address conflict. Refer to the *Selecting the Memory Base Address* section in Chapter 2, *Hardware Installation and Configuration*, for instructions on how to reconfigure your board to use a different memory base address.

If the process and the driver start up successfully, you can configure the nifb driver to load at system startup. Change the StartupType for the nifb driver to **Automatic** through the **Devices** window in the **Control Panel**. If you are using Windows NT 4.0, you can also move the **NIFB** shortcut to the **StartUp** folder to make it start up automatically when your computer boots or restarts.

If you are using the NI-FBUS Configurator, refer to the *NI-FBUS Configurator User Manual* for more information on how to use the NI-FBUS software.

## <span id="page-28-0"></span>**Writing and Compiling Your Application**

工字

**Note:** *If you are using the NI-FBUS Configurator or you are not developing an NI-FBUS application, this section does not apply to you.*

> When you compile your NI-FBUS application, consider the following items:

- You must include the nifbus. h header file in your program.
- You must specify the include directory in your project settings.
- You must link your program with the nifb. lib import library. National Instruments created this library using Microsoft Visual C/C++ version 4.0. National Instruments used Borland C 4.5 to create nifb\_bor.lib, a version of the library for Borland users.
- You can create a console application using the nifbtest.c sample program included in your kit. Create a console application project in your compiler and add nifbtest.c and nifb.lib to the project. Build the project and execute the resulting application.

## **Using the NI-FBUS Dialog Utility**

☞

#### **Note:** *The NI-FBUS Dialog Utility is not included with the NI-FBUS Configurator.*

Use the NI-FBUS Dialog utility to interact with your devices over the fieldbus by opening descriptors, making single NI-FBUS calls, and viewing the results. You might want to use the NI-FBUS Dialog utility to verify installation and device operation, or to learn the NI-FBUS API.

You can run the NI-FBUS Dialog utility by double-clicking on the **NIFBus Dialog** icon in your **NI-FBUS** program group. When you open the NI-FBUS Dialog utility, a window appears containing a single item called **Open Descriptors**. This is the root of a tree that shows an icon for each of the NI-FBUS descriptors you open using the utility. The area below the icon remains empty until you make an NI-FBUS call to open a descriptor.

The NI-FBUS Dialog utility displays an icon for each descriptor, session, link, physical device, Virtual Field Device (VFD), and block you open. Click the right mouse button on an icon to view a list of valid NI-FBUS functions for that descriptor. When you choose a function from that list, a dialog box for that function appears and prompts you for input parameters.

Refer to the *NI-FBUS User Manual for Windows NT* for examples of how to use the NI-FBUS Dialog utility.

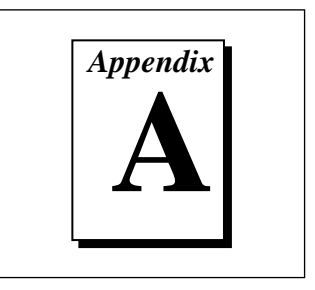

# <span id="page-30-1"></span><span id="page-30-0"></span>**Specifications**

This appendix describes the electrical, physical, and environmental characteristics of the AT-FBUS hardware and the recommended operating conditions.

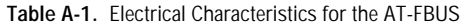

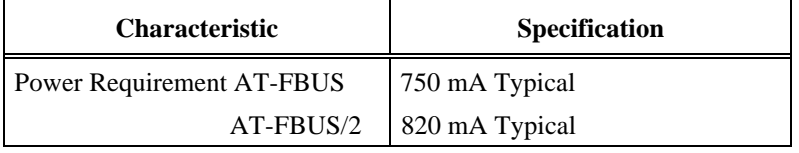

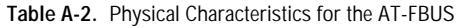

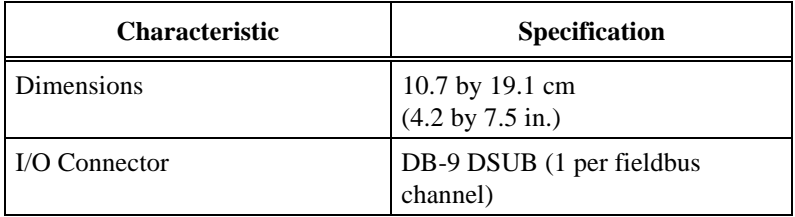

<span id="page-31-0"></span>

| <b>Characteristic</b>                                    | <b>Specification</b>                                        |
|----------------------------------------------------------|-------------------------------------------------------------|
| <b>Operating Environment:</b>                            |                                                             |
| <b>Component Temperature</b><br><b>Relative Humidity</b> | $0^{\circ}$ to $70^{\circ}$ C<br>10% to 90% Noncondensing   |
| Storage Environment:                                     |                                                             |
| Temperature<br><b>Relative Humidity</b>                  | -40 $\degree$ to 125 $\degree$ C<br>5% to 90% Noncondensing |
| EMI                                                      | FCC Class B Verified                                        |

**Table A-3.** Environmental Characteristics for the AT-FBUS

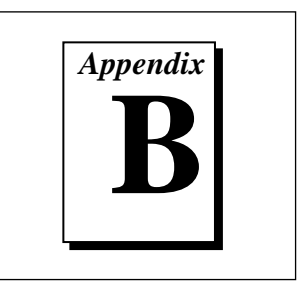

# <span id="page-32-0"></span>**Customer Communication**

For your convenience, this appendix contains forms to help you gather the information necessary to help us solve technical problems you might have as well as a form you can use to comment on the product documentation. Filling out a copy of the *Technical Support Form* before contacting National Instruments helps us help you better and faster.

National Instruments provides comprehensive technical assistance around the world. In the U.S. and Canada, applications engineers are available Monday through Friday from 8:00 a.m. to 6:00 p.m. (central time). In other countries, contact the nearest branch office. You may fax questions to us at any time.

## **Electronic Services**

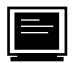

### **Bulletin Board Support**

National Instruments has BBS and FTP sites dedicated for 24-hour support with a collection of files and documents to answer most common customer questions. From these sites, you can also download the latest instrument drivers, updates, and example programs. For recorded instructions on how to use the bulletin board and FTP services and for BBS automated information, call (512) 795-6990. You can access these services at:

United States: (512) 794-5422 Up to 14,400 baud, 8 data bits, 1 stop bit, no parity

United Kingdom: 01635 551422

Up to 9,600 baud, 8 data bits, 1 stop bit, no parity

France: 01 48 65 15 59 Up to 9,600 baud, 8 data bits, 1 stop bit, no parity

## **FTP Support**

To access our FTP site, log on to our Internet host, ftp.natinst.com, as anonymous and use your Internet address, such as joesmith@anywhere.com, as your password. The support files and documents are located in the /support directories.

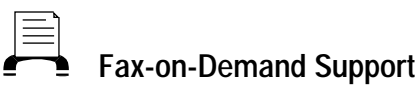

Fax-on-Demand is a 24-hour information retrieval system containing a library of documents on a wide range of technical information. You can access Fax-on-Demand from a touch-tone telephone at (512) 418-1111.

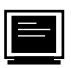

## **E-Mail Support (currently U.S. only)**

You can submit technical support questions to the applications engineering team through e-mail at the Internet address listed below. Remember to include your name, address, and phone number so we can contact you with solutions and suggestions.

support@natinst.com

## **Telephone and Fax Support**

National Instruments has branch offices all over the world. Use the list below to find the technical support number for your country. If there is no National Instruments office in your country, contact the source from which you purchased your software to obtain support.

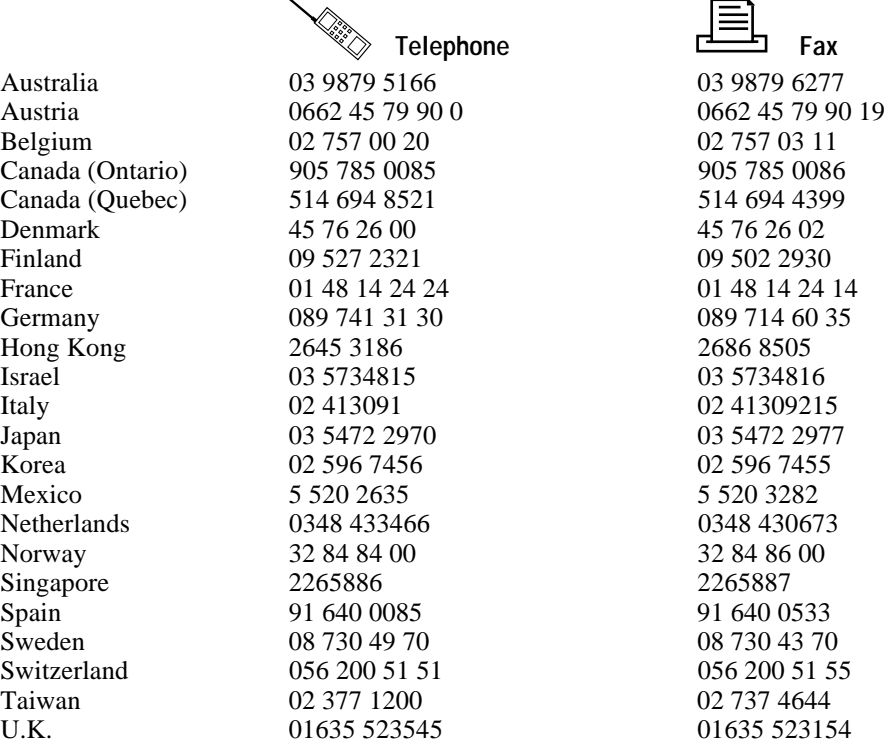

## **Technical Support Form**

Photocopy this form and update it each time you make changes to your software or hardware, and use the completed copy of this form as a reference for your current configuration. Completing this form accurately before contacting National Instruments for technical support helps our applications engineers answer your questions more efficiently.

If you are using any National Instruments hardware or software products related to this problem, include the configuration forms from their user manuals. Include additional pages if necessary.

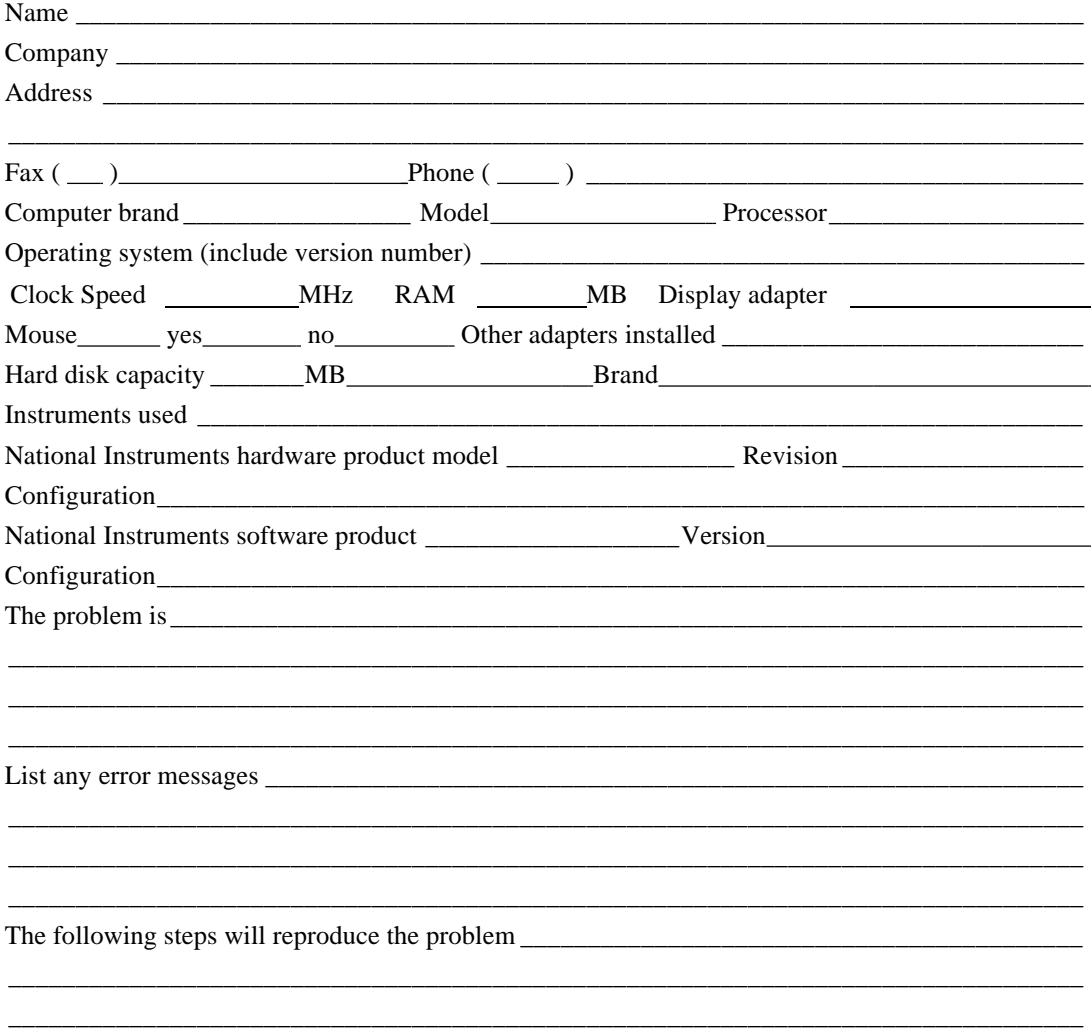

## **Hardware and Software Configuration Form**

Record the settings and revisions of your hardware and software on the line to the right of each item. Complete a new copy of this form each time you revise your software or hardware configuration, and use this form as a reference for your current configuration. Completing this form accurately before contacting National Instruments for technical support helps our applications engineers answer your questions more efficiently.

## **National Instruments Products**

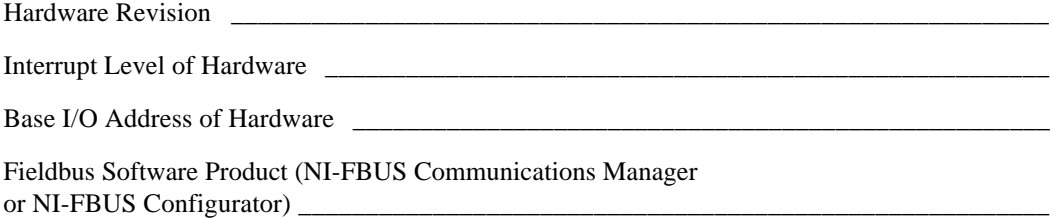

## **Other Products**

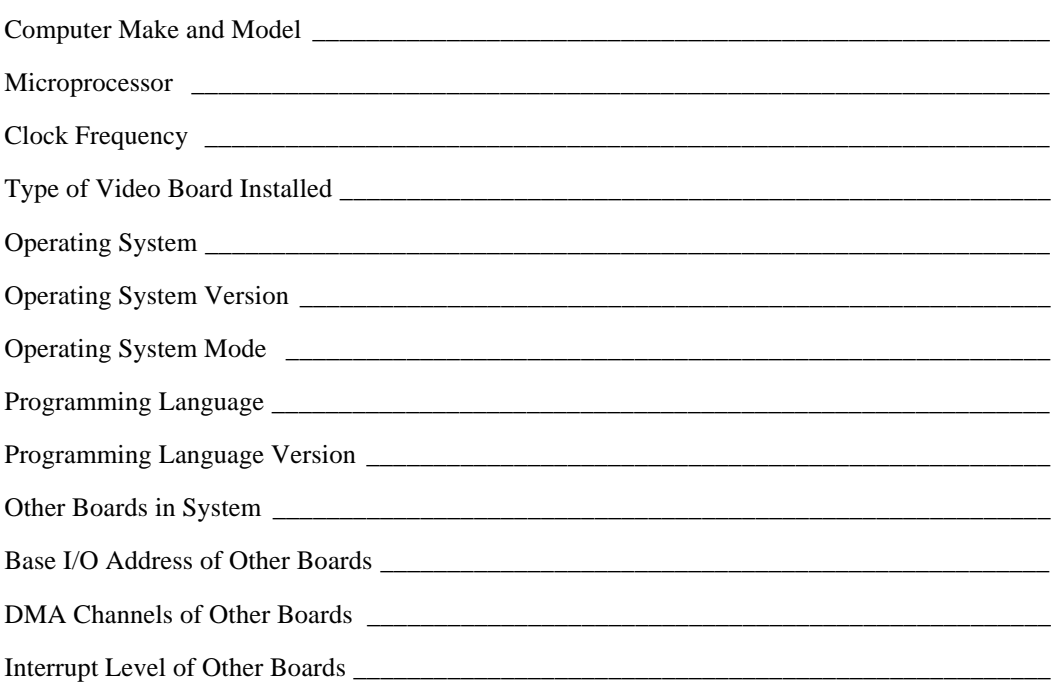

## **Documentation Comment Form**

National Instruments encourages you to comment on the documentation supplied with our products. This information helps us provide quality products to meet your needs.

Getting Started with Your AT-FBUS and the NI-FBUS<sup>™</sup> Software for Windows NT Title: Edition Date: February 1997 Part Number: 321014C-01

Please comment on the completeness, clarity, and organization of the manual.

If you find errors in the manual, please record the page numbers and describe the errors.

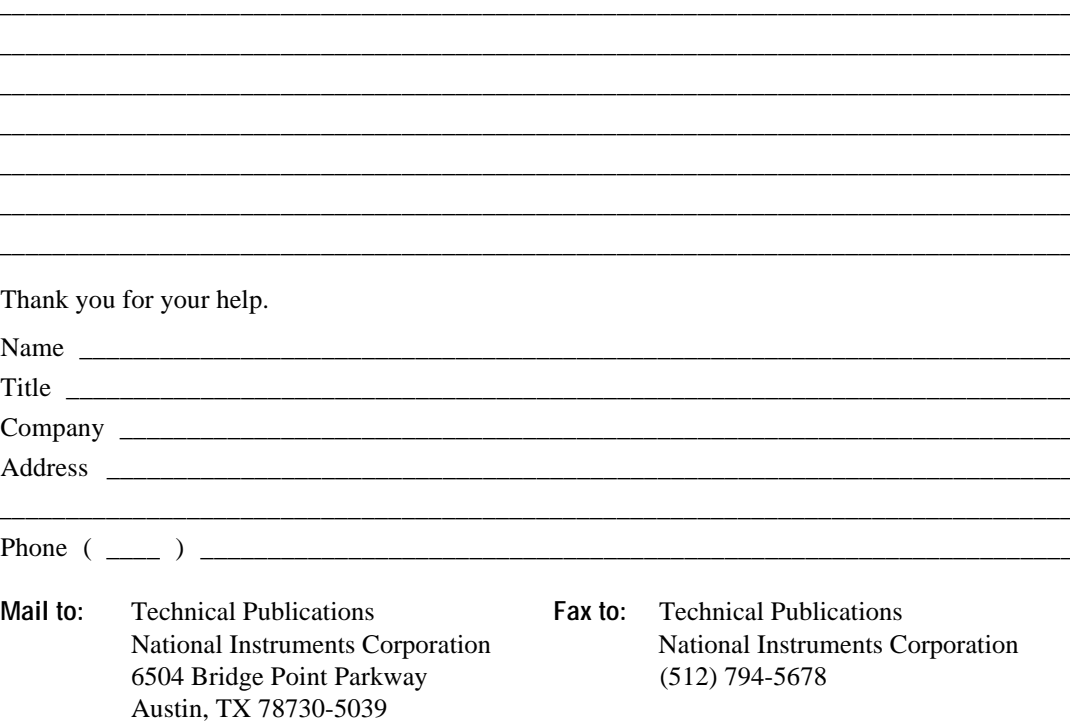

# *Glossary*

<span id="page-37-0"></span>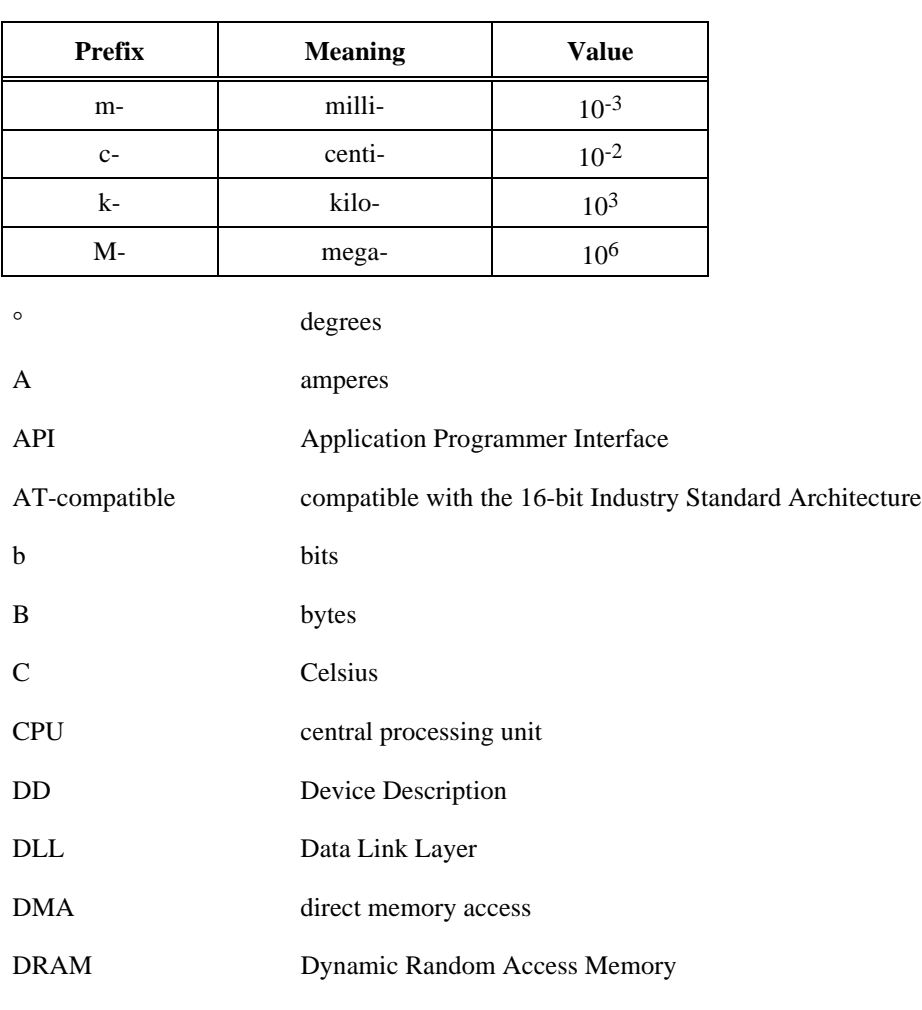

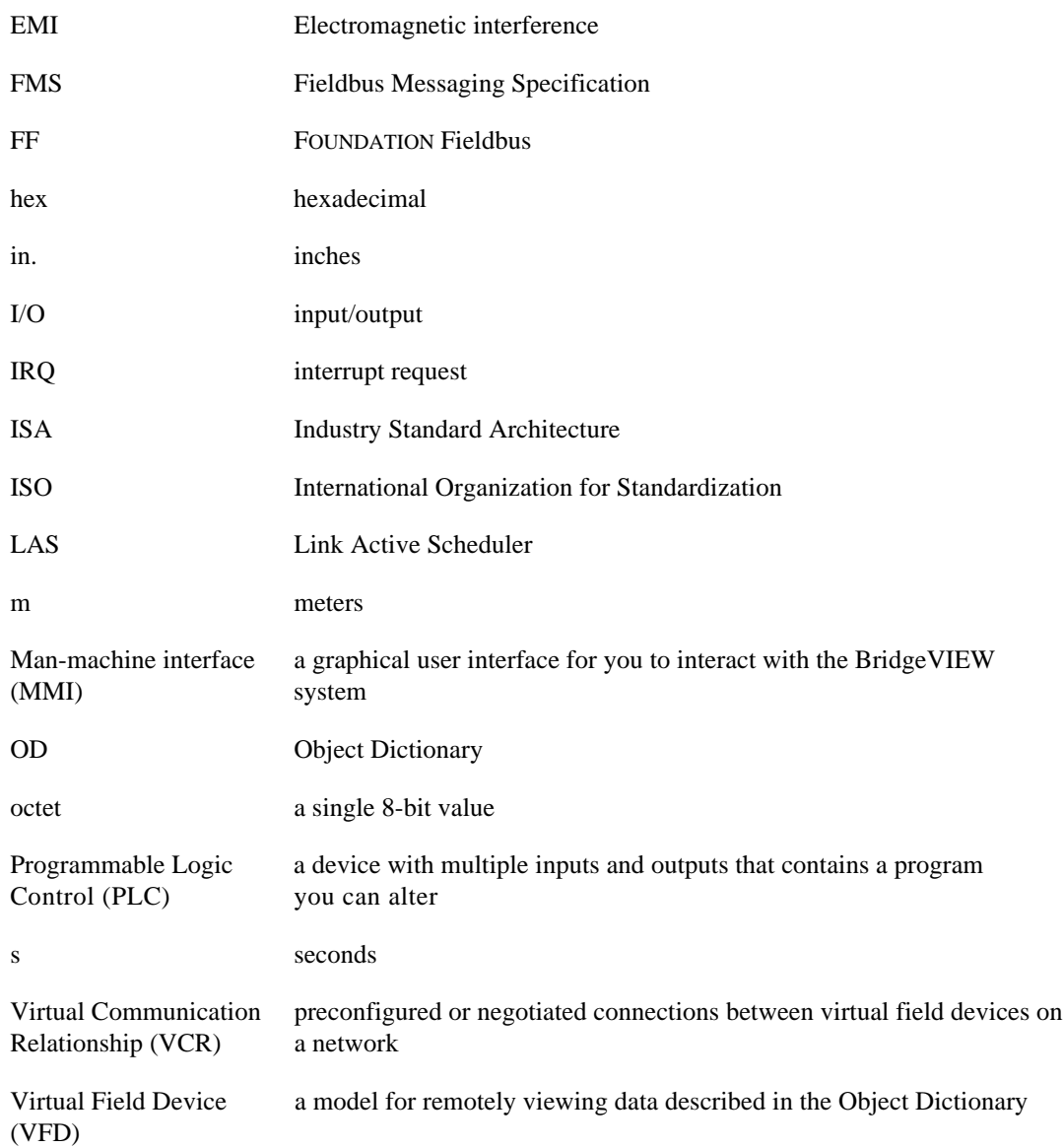